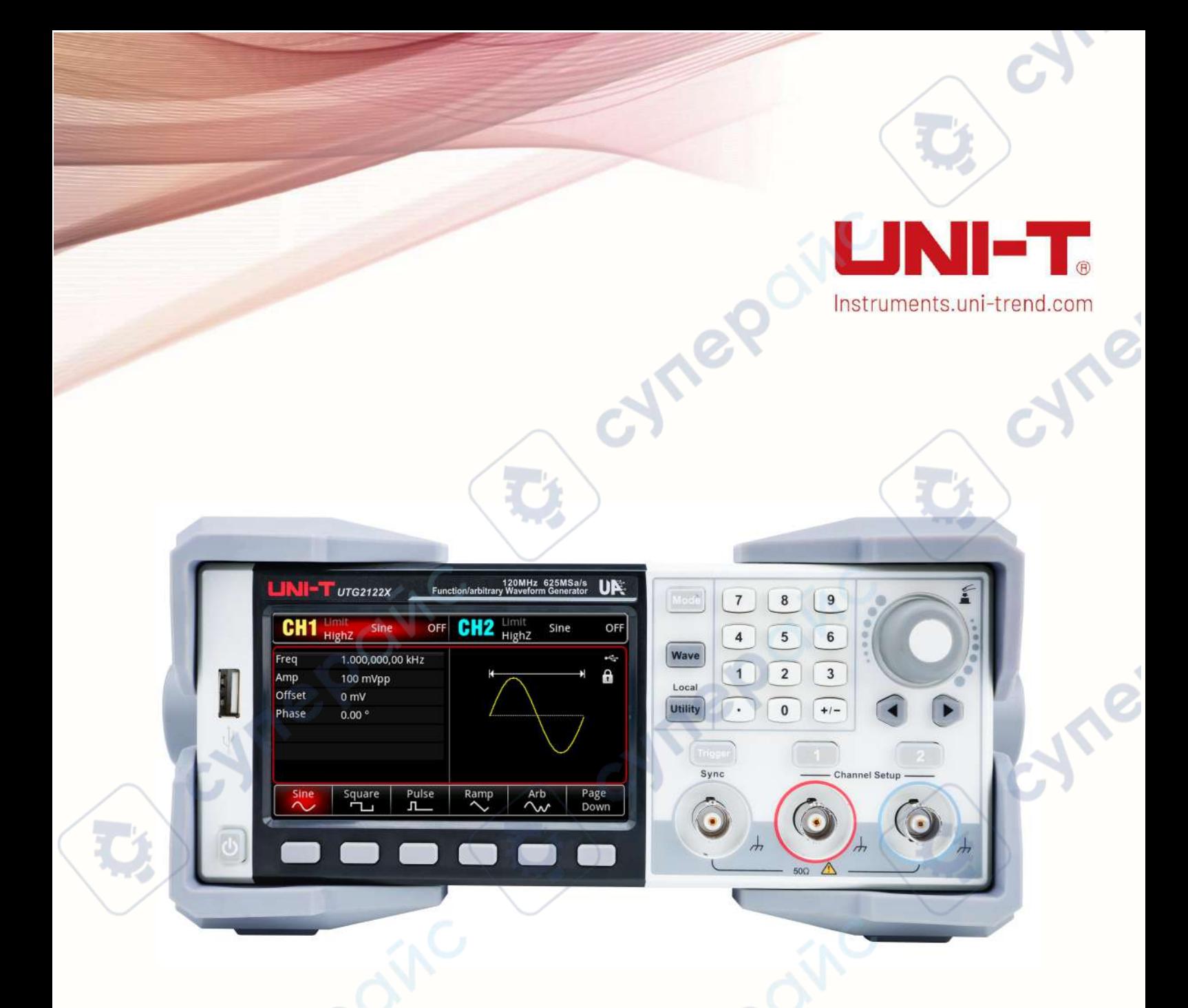

# **UTG2000X**

**Series Function/Arbitrary Waveform Generator Quick Guide**

Te

V1.0 2024.3

Instruments.uni-trend.com

cynepoinc

oynepoinc

oynepoinc

UTG2000X Series Function/Arbitrary Waveform Generator-Quick Guide

# **Foreword**

#### Dear Users,

Hello! Thank you for choosing this brand new UNI-T instrument. In order to use this instrument safely and correctly, please read this manual thoroughly, especially the Safety Requirements part. After reading this manual, it is recommended to keep the manual at an easily accessible place, preferably close to the device, for future reference.

cynep

cymepoing

cyre

cymer

Cynepoinc

oynepoinc

 $\mathbb{R}^2$ 

# **Copyright Information**

Copyright is owned by Uni-Trend Technology (China) Limited.

UNI-T products are protected by patent rights in China and foreign countries, including issued and pending patents.

UNI-T reserves the rights to any product specification and pricing changes.

UNI-T reserves all rights. Licensed software products are properties of Uni-Trend and its subsidiaries or suppliers, which are protected by national copyright laws and international treaty provisions. Information in this manual supersedes all previously published versions. UNI-T is the registered trademark of Uni-Trend Technology (China) Co., Ltd.

Cyriep

cymepoing

TO

cyme

# **Warranty Service**

UNI-T warrants that the product will be free from defects for a three-year period. If the product is re-sold, the warranty period will be from the date of the original purchase from an authorized UNI-T distributor. Probes, other accessories, and fuses are not included in this warranty.

If the product is proved to be defective within the warranty period, UNI-T reserves the rights to either repair the defective product without charging of parts and labor, or exchange the defected product to a working equivalent product. Replacement parts and products may be brand new, or perform at the same specifications as brand new products. All replacement parts, modules, and products become the property of UNI-T.

The "customer" refers to the individual or entity that is declared in the guarantee. In order to obtain the warranty service, "customer" must inform the defects within the applicable warranty period to UNI-T, and to perform appropriate arrangements for the warranty service. The customer shall be responsible for packing and shipping the defective products to the designated maintenance center of UNI-T, pay the shipping cost, and provide a copy of the purchase receipt of the original purchaser. If the product is shipped domestically to the location of the UNI-T service center, UNI-T shall pay the return shipping fee. If the product is sent to any other location, the customer shall be responsible for all shipping, duties, taxes, and any other expenses.

This warranty shall not apply to any defects or damages caused by accidental, machine parts' wear and tear, improper use, and improper or lack of maintenance. UNI-T under the provisions of this warranty has no obligation to provide the following services:

a) Any repair damage caused by the installation, repair, or maintenance of the product by non UNI-T service representatives.

b) Any repair damage caused by improper use or connection to an incompatible device.

c) Any damage or malfunction caused by the use of a power source which does not conform to the requirements of this manual.

d) Any maintenance on altered or integrated products (if such alteration or integration leads to an increase in time or difficulty of product maintenance).

This warranty is written by UNI-T for this product, and it is used to substitute any other express or implied warranties. UNI-T and its distributors do not offer any implied warranties for merchant ability or applicability purposes.

For violation of this guarantee, regardless of whether UNI-T and its distributors are informed that any indirect, special, incidental, or consequential damage may occur, UNI-T and its distributors shall not be responsible for any of the damages.

# **Chapter 1 Panel Introduction**

### **1.1 Front Panel**

The product has a front panel of simple, intuitive and easy to use, as shown in the following figure.

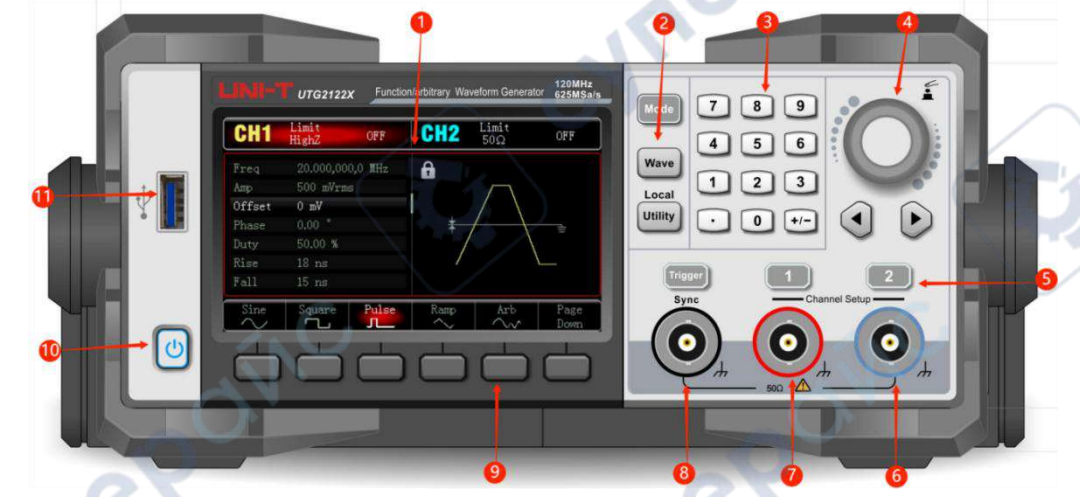

1. Display Screen

4.3 inch high resolution TFT color LCD is clearly distinguishes the output status of channel 1 and channel 2, function menu and other important information through different colors. The humanized system interface can make human-computer interaction become easier and improve work efficiency.

2. Function Key

Mode, Wave, Utility key to set the modulation, carrier wave parameter and modulating parameter and auxiliary function.

3. Numerical Keyboard

Digit key 0-9, decimal point ".", symbolic key "+/-" for input the parameter. The left key is used to backspace and delete the previous bit of the current input.

4. Multifunction rotary knob / Arrow Key

Multifunction rotary knob is used for changing number (rotate clockwise to increase number) or as the arrow key, press the knob to select the function or confirm the setting. When using multifunction rotary knob and arrow key to set the parameter, it is used to

switch the digital bits or clear the previous bit or move (to left or right) cursor position. 5. CH1/CH2 Output Control Key

Quickly to switch the current channel display on the screen (The highlighted CH1 info bar indicates the current channel, the parameter list displays the relevant information of CH1, so as to set the waveform parameters of channel 1.) If CH1 is the current channel (CH1 info bar is highlighted), press CH1 key to quickly turn on/off CH1 output, or press Utility key to pop out the bar and then press CH1 Setting softkey to set. When channel output is enabled, the indicator light will be illumined, the info bar will display the output mode ("Wave", "Modulate", "Linear" or "Log") and signal will output by output terminal. When CH1 key or CH2 key is disabled, the indicator light will be extinguished, the info bar will display "OFF" and turn off the output port.

6. Channel 2

CH2 output interface.

- 7. Channel 1 CH1 output interface.
- 8. Sync output interface

When sync output interface of channel is enabled, it acts as an interface for the synchronous output signal of the channel.

9. Menu Softkey

Select or view the contents of the softkey labels (at the bottom of the function screen) and

- set the parameters with the numeric keypad or multifunction rotary knobs or arrow keys.
- 10. Power Supply Switch

Press the power supply switch to turn on the instrument, press it again to turn it off.

11. USB Interface

USB interface is used to connect with an external USB storage device. The instrument supports USB FAT32 32G. Through this interface, arbitrary waveform data files saved in USB can be read or imported. In addition, the system of the instrument can be upgraded through this interface. It can make sure that the program of function/arbitrary waveform generator is the latest released version.

#### **Note**

The channel output interface has overvoltage protective function, it will be generated when one of the following condition is met.

- The amplitude of the instrument is larger than 4 Vpp, the input voltage is larger than | ±12 V |, frequency is less than 10 kHz.
- The amplitude of the instrument is less than 4 Vpp, the input voltage is larger than | ±5 V |, frequency is less than 10 kHz.

When the overvoltage protective function is enabled, the channel will automatically disconnects the output.

UTG2000X Series Function/Arbitrary Waveform Generator-Quick Guide

### **1.2 Rear Panel**

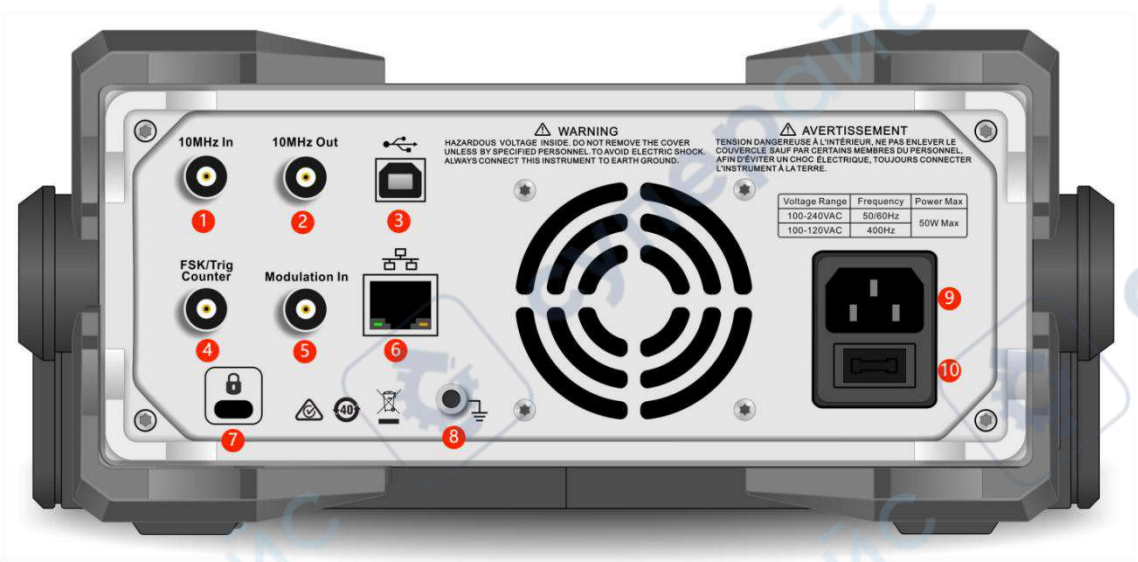

#### 1. External 10 MHz input interface

Build synchronization between multiple function and arbitrary waveform generator or synchronizing with external 10 MHz clock signal. When the instrument detects a 10 MHz clock signal (input requirement: frequency is 10 MHz, amplitude is TTL), the signal will automatically be the external clock source, an icon  $\mathbb{E}$  will displayed at the upper right on the user page. If the external clock source is missing, over limit or not connected, the clock source will automatically switch to the internal and an icon  $\Box$  will disappear.

- 2. Internal 10 MHz output interface Build synchronization between multiple function and arbitrary waveform generator or export the reference frequency with external 10 MHz clock signal.
- 3. USB Host

This port is used to connect to the upper computer for remote control.

4. FSK/Trig/Counter (external digital modulation/trigger signal/frequency meter/signal output of sweep frequency and pulse string)

In ASK, FSK, PSK, OSK, when the modulation source is external, a modulation signal (TTL) can be imported via the external digital modulation interface. The output amplitude, frequency and phase will be determined by the signal from the external digital modulation interface.

When trigger source of sweep frequency is external, a TTL with specified polarity can be imported via the external digital modulation interface. This pulse signal can enable the sweep frequency.

When the pulse string mode is gate, the trigger source of N cycle and infinite is external, a

gate signal can be imported via the external digital modulation interface. This pulse string can export the pulse string with specified number of cycles.

When the trigger source of sweep frequency and pulse string is internal or manual, the trigger source (square wave) can export via the external digital modulation interface. This signal is compatible with TTL.

When use the frequency meter function, a signal (compatible TTL) can export via the external digital modulation interface.

- 5. Modulation In (external analog modulation input interface) In AM, FM, PM, DSB-AM, SUM or PWM, when the modulation source is external, a modulation signal can be imported via the external analog modulation input interface. The modulating depth, frequency deviation, phase deviation or duty cycle deviation will be controlled by ±5V signal level of the external analog modulation input terminal.
- 6. LAN interface

The instrument can connect to local area network via this port for remote control.

7. Safety lock (purchase separately)

Lock the oscilloscope at fixed position.

8. Ground terminal

Provides an electrical ground connection for connecting an anti-static wrist strap when moving the instrument or to reduce electrostatic damage (ESD) when connecting DUT.

9. AC power input

AC power specification of UTG2000X series, refer to the section of Connecting Power Supply.

10. Main power switch

oynepoin

When the power switch is "I", indicating that the instrument is power on. When the power switch is "O", indicating that the instrument is power off (the power switch on the front panel does not work).

UTG2000X Series Function/Arbitrary Waveform Generator-Quick Guide

### **1.3 Function Interface**

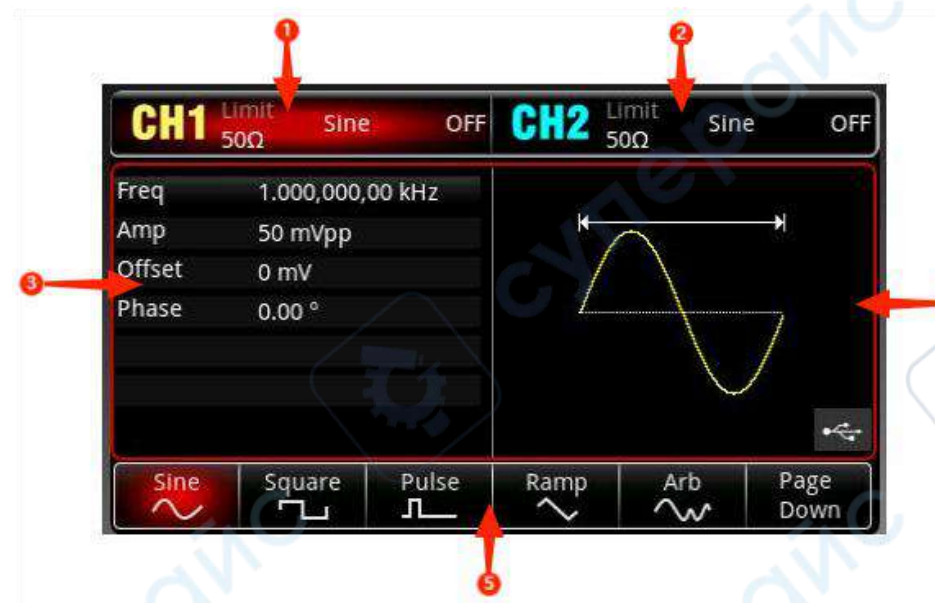

- 1. CH1 info, the currently selected channel will be highlighted. "50  $\Omega$ " indicates the impedance 50  $\Omega$  to be matched at the output port (1  $\Omega$  to 999999  $\Omega$ , or high impedance, the default is HighZ).
	- " Sine" (Sine wave) indicates the current mode is sine wave. (In different working modes, it may be "AM ", "N cycle", "Gate", "Linear" or "Log".)
	- Tap CH1 info label to switch the current channel and turn on the setup menu.
- 2. CH2 info is the same as CH1.
- 3. Waveform parameter list: the parameter of the current wave will be displayed in a list format. If an item indicates pure white in the list, then it can be set by the menu softkey, numerical keyboard, arrow keys and multifunction rotary knob. If the bottom color of the current character is the color of the current channel (it is white when the system is being set up), it means that this character enters the editing state and the parameters can be set with the arrow keys or numeric keyboard or multifunction rotary knob.
- 4. Waveform display area: display the current wave of the channel (it can distinguish the current belongs to which channel by the color or CH1/CH2 info bar, the wave parameter will be displayed in the list at the left side.)

Notes: There is no wave display area when the system is being set up. This area is expanded into a list of parameters.

5. Softkey label: to identify the function menu softkey and the menu operation softkey. Highlight: It indicates that the right center of the label displays the color of the current channel or the gray when the system is being set up, and the font is pure white.

# **Chapter 2 User's Guide**

This manual is to introduce the safety requirements, installment and the operation of UTG2000X series function/arbitrary generator.

### **2.1 Inspecting Packaging and List**

When you receive the instrument, please make sure to check the packaging and list by the following steps.

- Check packing box and padding material whether is extruded or teased caused by external forces, and further checking the appearance of the instrument. If you have any questions about the product or need consulting services, please contact the distributor or local office.
- Carefully to take out the article and check it with the packing list.

### **2.2 Safety Requirements**

This section contains information and warnings that must be followed to keep the instrument operating under safety conditions. In addition, user should also follow the common safety procedures.

#### **Safety Precautions**

Cynep

**Please follow the following guidelines to avoid possible electric shock and risk to personal safety.**

**Warning**

Users must follow the following conventional safety precautions in operation, service and maintenance of this device. UNI-T will not be liable for any personal safety and property loss caused by the user's failure to follow the following safety precautions. This device is designed for professional users and responsible organizations for measurement purposes.

Do not use this device in any way not specified by the manufacturer. This device is only for indoor use unless otherwise specified in the product manual.

∿

### **Safety Statements**

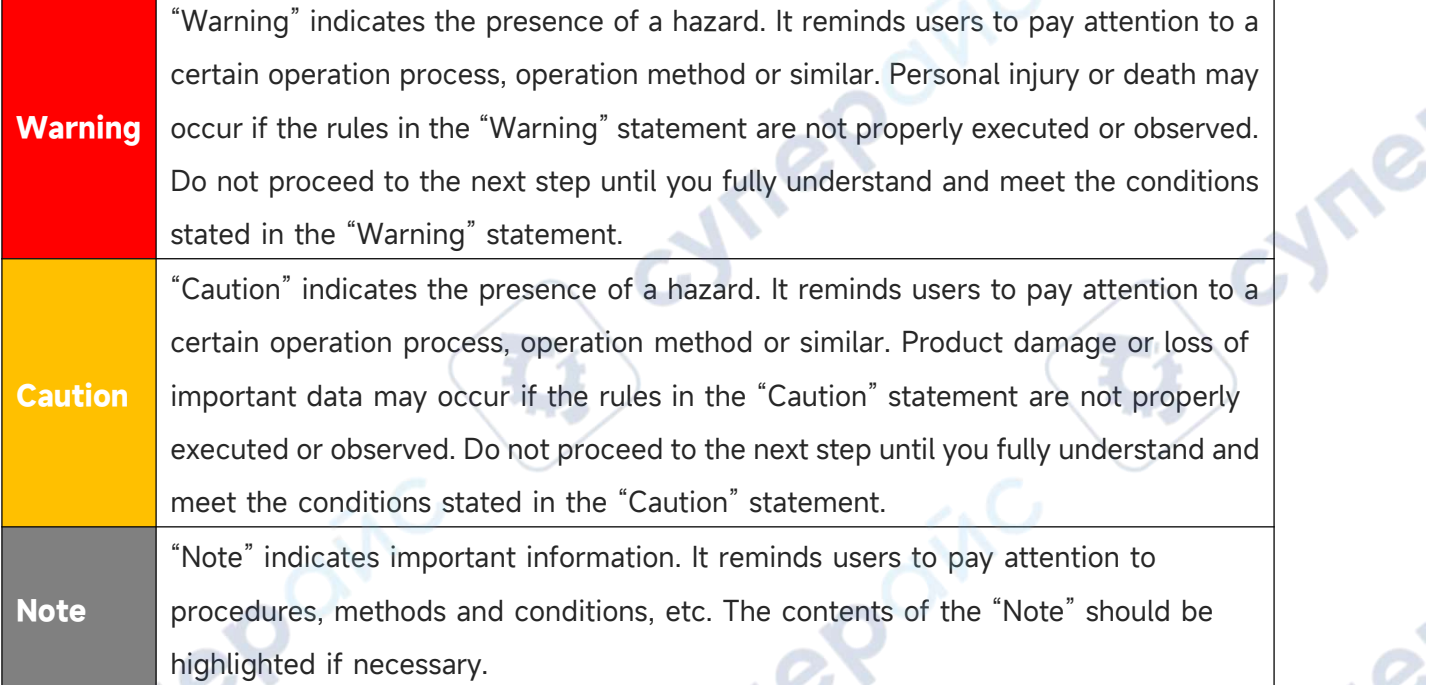

CAS

### **Safety Sign**

 $\mathbf{c}_i$ 

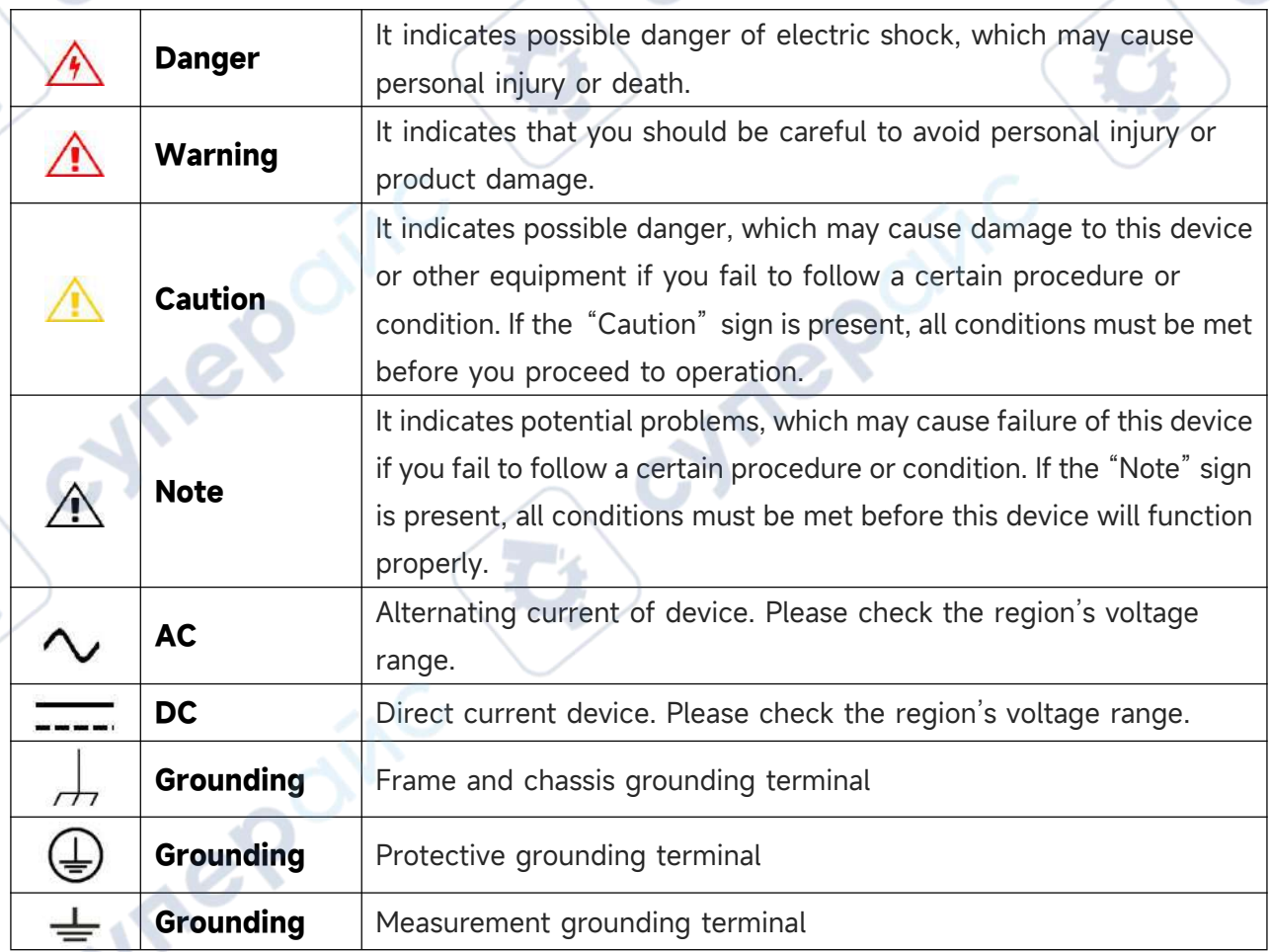

D

UTG2000X Series Function/Arbitrary Waveform Generator-Quick Guide

 $\overline{\phantom{a}}$ **A** 

Ä

**In** ٣J

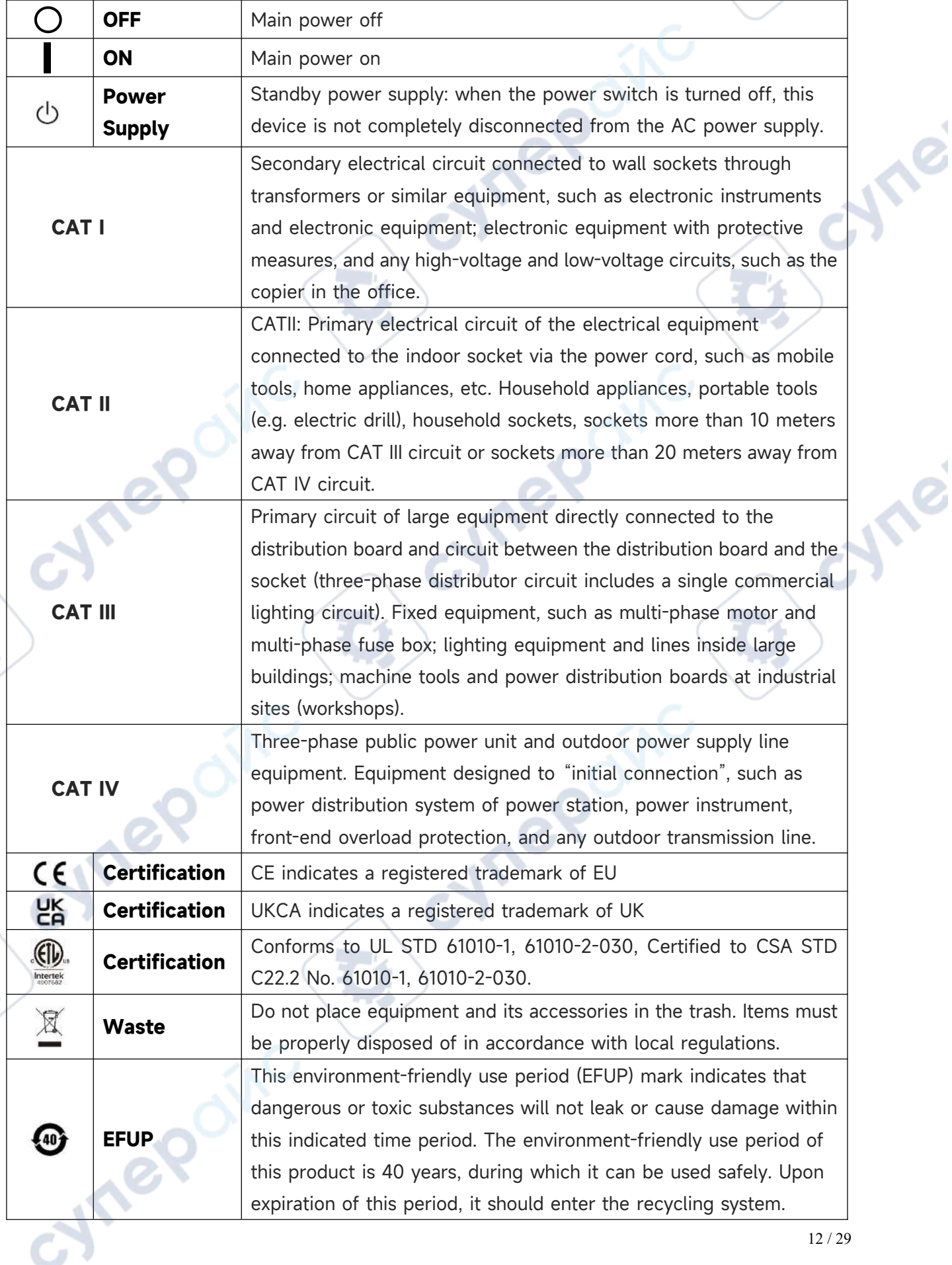

m ٣J ↖

### **Safety Requirements**

T.

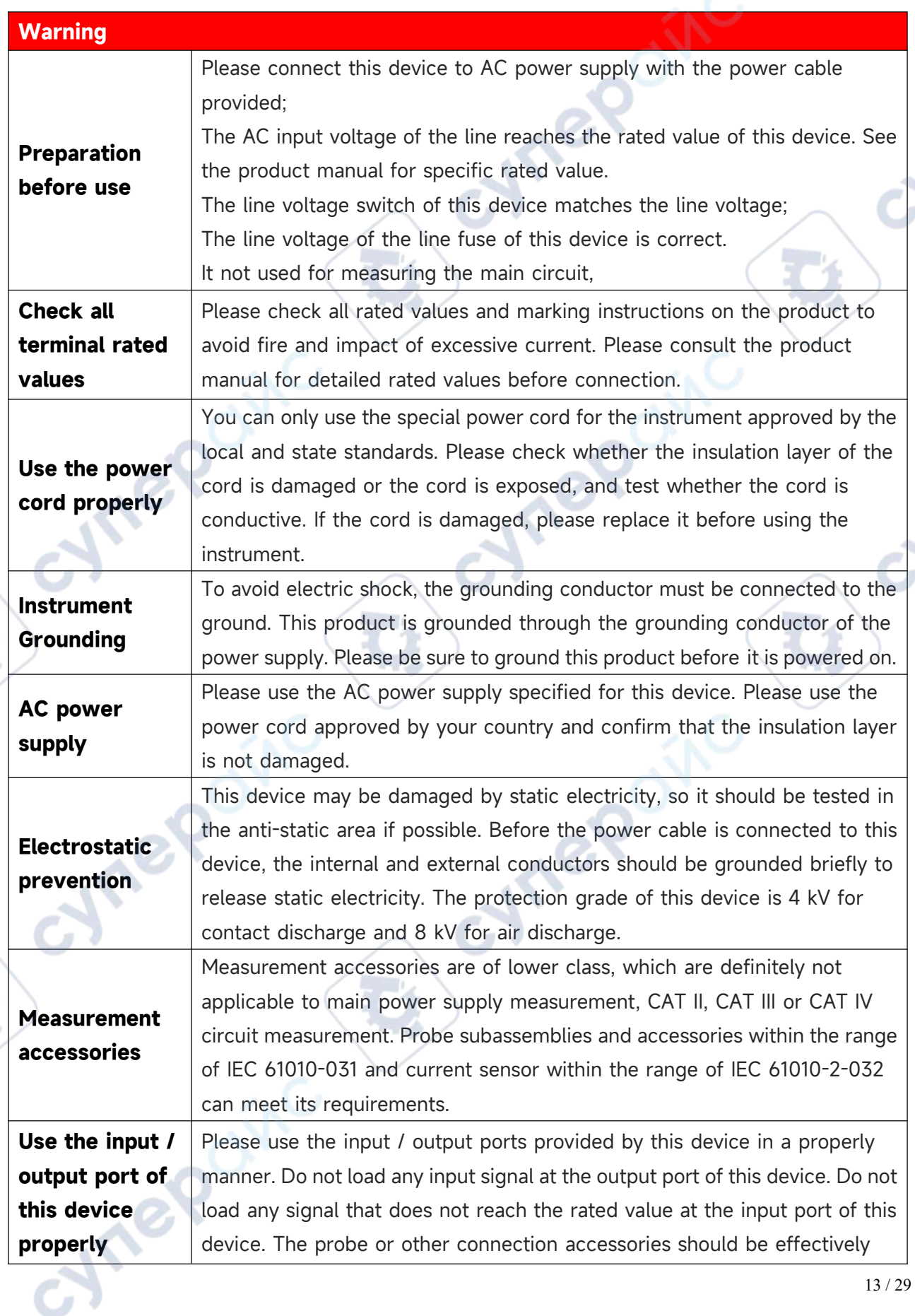

T.

**In** ٣J  $\overline{\phantom{a}}$ V

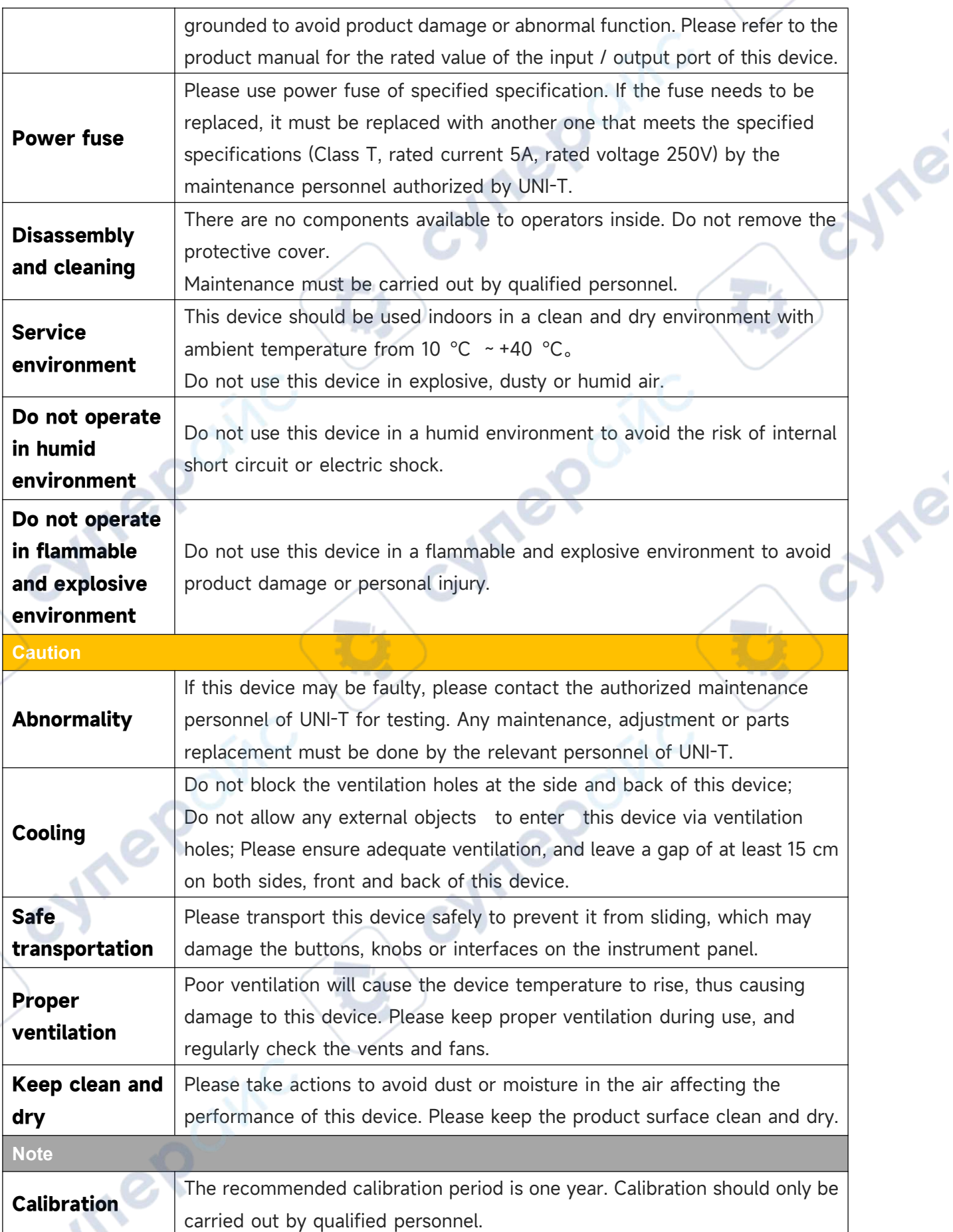

### **2.3 Environmental Requirements**

This instrument is suitable for the following environment.

- Indoor use
- Pollution degree 2
- In operating: altitude lower than 2000 meters; in non-operating: altitude lower than 15000 meters
- Unless otherwise specified, operating temperature is 10 to +40°C; storage temperature is -20 to  $+60$
- In operating, humidity temperature below to +35℃, ≤90% RH. (Relative humidity)
- In non-operating, humidity temperature +35℃ to +40℃, ≤60% RH. (Relative humidity)

There are ventilation opening on the rear panel and side panel of the instrument. So please keep the air flowing through the vents of the instrument housing. To prevent excessive dust from blocking the vents, please clean the instrument housing regularly. The housing is not waterproof, please disconnect the power supply first and then wipe the housing with a dry cloth or a slightly moistened soft cloth.

### **2.4 Connecting Power Supply**

The specification of input AC power.

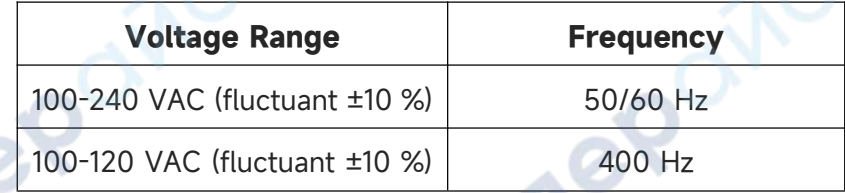

Please use the attached power lead to connect to the power port.

#### Connecting to service cable

This instrument is a Class I safety product. The supplied power lead has good performance in terms of case ground. This spectrum analyzer is equipped with a three-prong power cable that meets international safety standards. It provides good case grounding performance for the specification of your country or region.

Please install AC power cable as follow.

- Ensure the power cable is in a good condition.
- Leave enough space for connecting the power cord.

■ Plug the attached three-prong power cable into a well-grounded power socket.

### **2.5 Electrostatic Protection**

Electrostatic discharge may cause damage to component. Components can be damaged invisibly by electrostatic discharge during transportation, storage and use.

- The following measure can reduce the damage of electrostatic discharge.
- Testing in anti-static area as far as possible.
- Before connecting the power cable to the instrument, inner and outer conductors of the instrument should be briefly grounded to discharge static electricity.
- Ensure all the instruments are properly grounded to prevent the accumulation of static.

### **2.6 Preparation Work**

- 1. Connect the power supply wire, plug the power socket into the protective grounding socket; adjust the alignment jig according to your view.
- 2. Press the software switch  $\Box$  on the front panel to boot-up the instrument.

### **2.7 Remote Control**

UTG2000X series function/arbitrary waveform generator supports communication with the computer via USB, LAN interface. User can use SCPI via USB, LAN interface and combined with programming language or NI-VISA to remote control the instrument and operating other programmable instrument which is also supports SCPI.

The detailed information about the installation, remote control mode and the programming, please refer to UTG2000X Series Programming Manual at the official website http:// www.uni-trend.com

### **2.8 Help Information**

UTG2000X series function/arbitrary waveform generator has built-in help system for each function key and menu control key. Long press any softkey or button to check help information.

# **Chapter 3 Quick Start**

### **3.1 Output Basic Waveform**

#### **3.1.1 Output Frequency**

Default waveform: a sine wave with frequency 1 kHz, amplitude 100 mV peak-to-peak (connect

with 50 Ω port)

The specific steps to change the frequency to 2.5 MHz are as follows.

Press Wave  $\rightarrow$  Sine  $\rightarrow$  Freq key in turn, use the numerical keyboard to enter 2.5 and then select the unit of the parameter to MHz.

#### **3.1.2 Output Amplitude**

Default waveform: a sine wave with amplitude 100 mV peak-to-peak (connect with 50  $\Omega$  port)

The specific steps to change the amplitude to 300 mVpp are as follows.

Press Wave  $\rightarrow$  Sine  $\rightarrow$  Amp key in turn, use the numerical keyboard to enter 300 and then

select the unit of the parameter to mVpp.

#### **3.1.3 DC Deviation Voltage**

The DC deviation voltage is a sine wave of 0 V by default (connect with 50  $\Omega$  port).

The specific steps to change the DC deviation voltage to -150 mV are as follows.

Press Wave  $\rightarrow$  Sine  $\rightarrow$  Offset key in turn, use the numerical keyboard to enter -150 and then select the unit of the parameter to mV

Note: This parameter can also be set by multipurpose rotary knob and arrow keys.

#### **3.1.4 Phase**

The default phase is 0°.

The specific steps to change the phase to 90°are as follows.

Press the softkey Phase, use the numerical keyboard to enter 90 and then select the unit of the parameter to P

#### **3.1.5 Duty Cycle of Pulse Wave**

The default frequency of pulse wave is 1 kHz, the duty cycle is 50 % (limited by a minimum pulse width specification of 22 ns)

The specific steps to set duty cycle to 25 % (limited by a minimum pulse width specification of 22 ns) are as follows.

Press Wave  $\rightarrow$  Pluse  $\rightarrow$  Duty key in turn, use the numerical keyboard to enter 25 and then select the unit of the parameter to %.

#### **3.1.6 Symmetry of Ramp Wave**

The default frequency of pulse wave is 1 kHz.

The specific steps to set the symmetry to 75 are as follows.

Press Wave  $\rightarrow$  Ramp  $\rightarrow$  Symmetry key in turn, use the numerical keyboard to enter 75 and then select the unit of the parameter to %.

#### **3.1.7 DC Voltage**

The default DC voltage is 0 V.

The specific steps to change the DC voltage to 3 V are as follows.

Press Wave  $\rightarrow$  Page Down  $\rightarrow$  DC key in turn, use the numerical keyboard to enter 3 and then select the unit of the parameter to  $\mathsf{M}\xspace$ 

#### **3.1.8 Noise Wave**

The default noise wave Gaussian noise with amplitude of 100 mVpp, DC deviation is 0 V. The specific steps to set Gaussian noise amplitude 300 mVpp, DC deviation 1 V are as follows. Press Wave  $\rightarrow$  Page Down  $\rightarrow$  Noise  $\rightarrow$  Amp key in turn, use the numerical keyboard to enter 300 and then select the unit of the parameter to  $mVpp$ , press Phase key, use the numerical keyboard to enter 1 and then select the unit of the parameter to  $M$ .

#### **3.1.9 Harmonic Wave**

The default frequency of harmonic wave is 1 kHz.

The specific steps to set the total harmonic times to 10 are as follows.

Press Wave  $\rightarrow$  Page Down  $\rightarrow$  Harmonic  $\rightarrow$  Order in turn, use the numerical keyboard to enter 10 and then press Type key to select All

#### **3.1.10 PRBS**

The default frequency of PRBS is 100 bps.

The specific steps to set PN7, edge time to 20 ns are as follows.

Press Wave  $\rightarrow$  Page Down  $\rightarrow$  PRBS  $\rightarrow$  PNCode key in turn, select PN7, press Edge Time key,

use the numerical keyboard to enter 20 and then select the unit of the parameter to ns.

### **3.2 Auxiliary Function**

The auxiliary function (Utility) can set the frequency meter, system, for CH1 and CH2. The specific

UTG2000X Series Function/Arbitrary Waveform Generator-Quick Guide

functions are shown in the following table.

#### **3.2.1 Channel Setting**

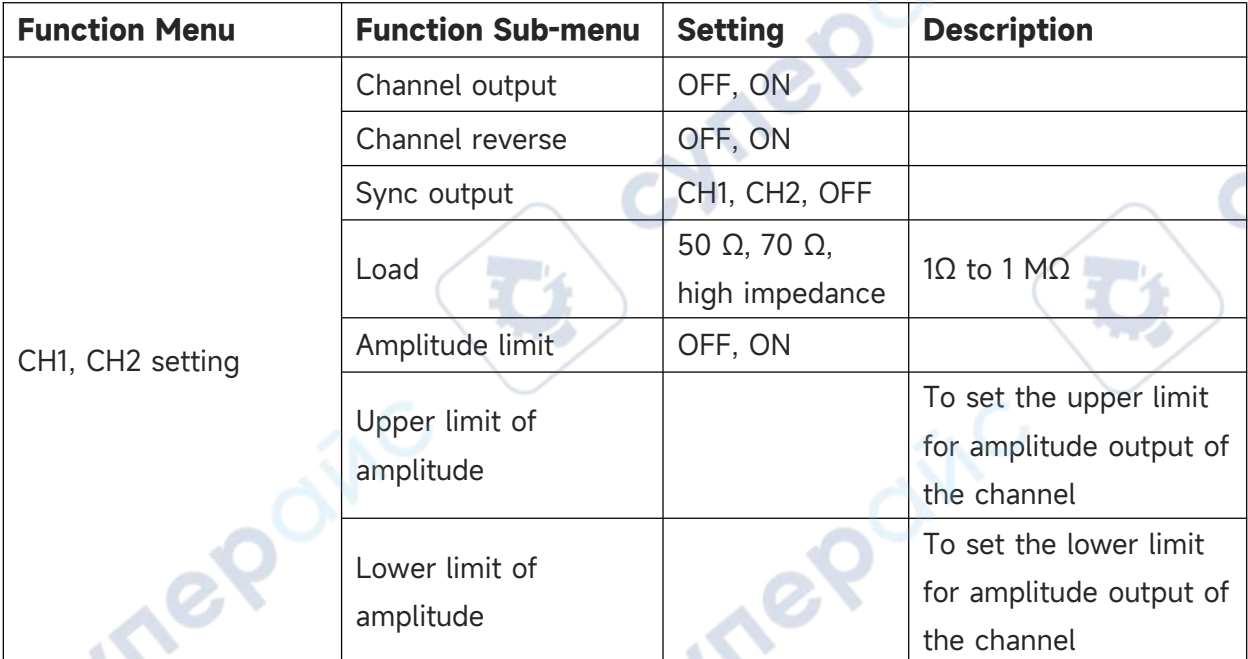

Select Utility  $\rightarrow$  CH1 Setting key in turn (or CH2 Setting) to set the channel.

1. Channel Output

Select the softkey CH1 Output to "OFF" or "ON".

Note: The channel output function can be quickly turn on/off by CH1, CH2 key on the front panel.

2. Channel Reverse

Select the softkey Inversion to "OFF" or "ON".

3. Sync Output

Select the softkey Sync Output to "CH1", "CH2" or "OFF".

4. Load

Select the softkey Load to 1  $\Omega$ ~1 M $\Omega$  or select it to 50  $\Omega$ , 70  $\Omega$  or high impedance.

5. Amplitude Limit

It supports amplitude limit output to protect load. Select the softkey Amp Limit to "OFF" or " $ON$ ".

6. Upper limit of Amplitude

Select the softkey Upper to set the upper limit range of the amplitude.

7. Lower limit of Amplitude

**Nre** 

Select the softkey Lower to set the lower limit range of the amplitude.

#### **3.2.2 Channel Duplication**

Select Utility  $\rightarrow$  CH Copy key in turn to select the softkey CH1 Copy or CH2 Copy, which is to copy the parameter of the current channel into other channel.

CH1 Copy: copy CH1 parameter into CH2

CH2 Copy: copy CH2 parameter into CH1

### **3.2.3 Channel Tracking**

The channel tracking function has two types, parameter tracking and channel tracking. The parameter tracking is divided into frequency tracking, amplitude tracking and phase tracking. The setting menu of channel tracking is shown the following table.

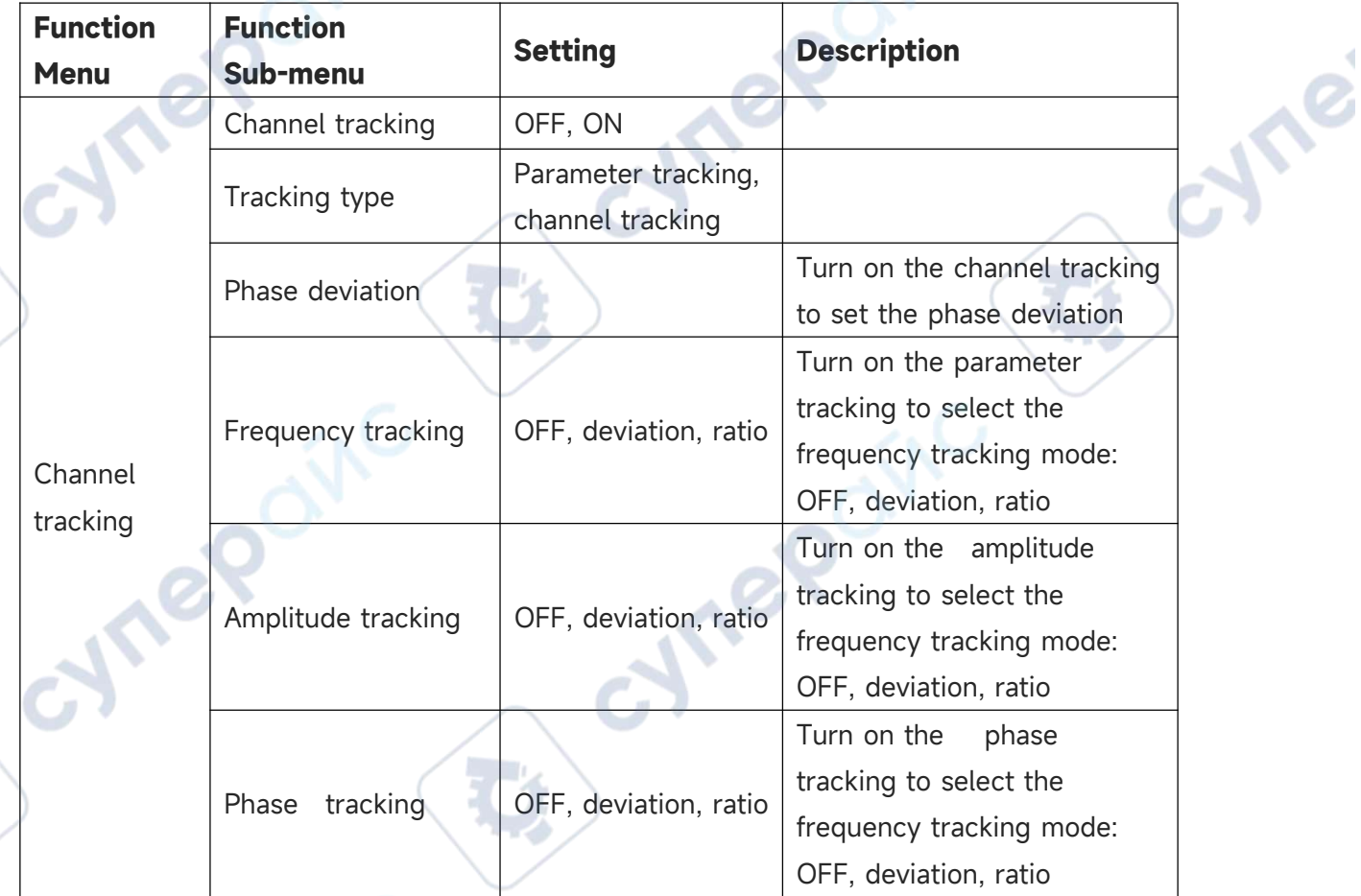

Select Utility  $\rightarrow$  CH Follow key in turn to set the channel tracking function.

1. Channel Tracking

Select the softkey CH Follow to "OFF" or "ON".

2. Tracking Type

Select the softkey Follow Type to "parameter tracking" or "channel tracking".

When the parameter tracking is selected, frequency tracking, amplitude tracking and phase tracking should be set.

When the channel tracking is selected, the phase deviation should be set.

3. Phase Deviation

Select the softkey PhaseDeviation in the channel tracking menu, use numerical keyboard to enter the phase deviation of CH2-CH1. CH1 and CH2 are reference sources to each other. If a parameter of one of the channels (which is the reference source) is changed, the parameter of the other channel will automatically copy the parameter of the reference channel, and only the phase will maintain the specified deviation from the reference channel.

4. Frequency Tracking

The softkey FreqFollow can be selected in the channel tracking menu. The frequency tracking mode of CH1 and CH2 can set to ratio, deviation or OFF. CH1 and CH2 are reference sources to each other. If a parameter of one of the channels (which is the reference source) is changed, the frequency of the other channel will be automatically adjusted, and always maintain the specified ration and deviation from the reference channel. Ratio: CH2:CH1; Deviation: CH2-CH1

When the softkey Deviation is selected, use numerical keyboard to enter the deviation value. When the softkey Rate is selected, use numerical keyboard to enter the ratio.

5. Amplitude Tracking

The softkey AmpFollow can be selected in the channel tracking menu. The amplitude tracking mode of CH1 and CH2 can set to ratio, deviation or OFF. CH1 and CH2 are reference sources to each other. If a parameter of one of the channels (which is the reference source) is changed, the amplitude of the other channel will be automatically adjusted, and always maintain the specified ration and deviation from the reference channel. Ratio: CH2:CH1; Deviation: CH2-CH1

When the softkey Deviation is selected, use numerical keyboard to enter the deviation value. When t the softkey Rate is selected, use numerical keyboard to enter the ratio.

6. Phase Tracking

The softkey PhasFollow can be selected in the channel tracking menu. The phase tracking mode of CH1 and CH2 can set to ratio, deviation or OFF. CH1 and CH2 are reference sources to each other. If a parameter of one of the channels (which is the reference source) is changed, the phase of the other channel will be automatically adjusted, and always maintain the specified ration and deviation from the reference channel. Ratio: CH2:CH1; Deviation:

#### CH2-CH1

When the softkey Deviation is selected, use numerical keyboard to enter the deviation value.

When the softkey Rate is selected, use numerical keyboard to enter the ratio.

#### 7. Icon

When the channel tracking is enabled, the tracking icon will appear on the top right in the parameter list, as shown in the following figure.

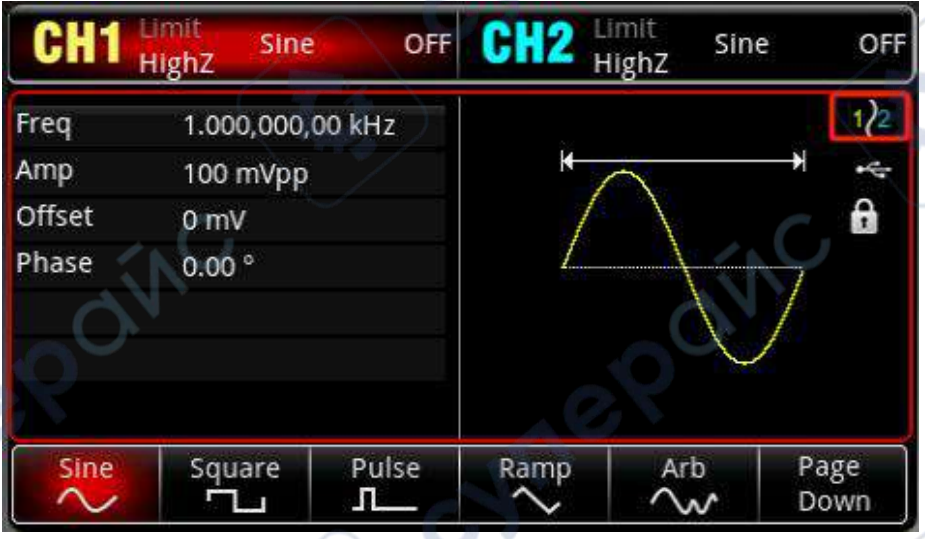

#### **3.2.4 Channel Superposition**

Select Utility  $\rightarrow$  CH Add key in turn to set CH1 Add or CH2 Add.

Select and enable CH1 Add, CH1 will output the waveform of CH1+CH2.

Select and enable CH2 Add, CH2 will output the waveform of CH1+CH2.

When CH1 and CH2 is combined, a combined icon will appear on the top right in the parameter list, as shown in the following figure.

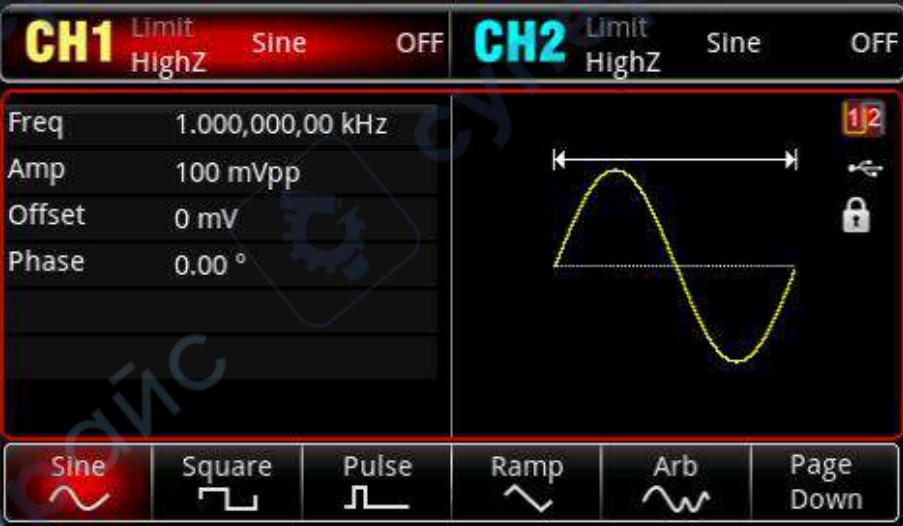

**Vre** 

#### **3.2.5 Frequency Meter**

This function/arbitrary waveform generator can measure the frequency and duty cycle of compatible TTL signals. The range of measurement frequency is 100 mHz~200 MHz. When use the frequency meter, a compatible TTL signal is imported via the external digital modulation or frequency meter interface (FSK/Trig/Counter).

Select Utility  $\rightarrow$  Counter key in turn to read the value of signal "frequency", "period", "duty cycle", "positive pulse" or "negative pulse" in the parameter list. If there is no signal input, the parameter list of the frequency meter is always display the last measured value. The frequency meter will only refresh the display when a compatible TTL signal is imported via the external digital modulation or frequency meter interface (FSK/Trig/Counter).

#### **3.2.6 Arbitrary Wave Manager**

The user can check the local arbitrary wave, delete user-defined arbitrary wave, export or import the arbitrary wave from external storage device.

- 1. Check local arbitrary wave
	- Press Utility > System > Arb Manage > Wave > Local > Confirm > Other > Confirm key in turn to check all the arbitrary waves in other list.
- 2. Delete user-defined arbitrary wave

Press Utility  $\rightarrow$  System  $\rightarrow$  Arb Manage  $\rightarrow$  User  $\rightarrow$  Confirm key in turn to select the arbitrary wave

"ABA\_1\_2.bsv", and then press the softkey Delete to delete it.

3. Delete user-defined arbitrary wave on the current page

Press Utility  $\rightarrow$  System  $\rightarrow$  Arb Manage  $\rightarrow$  User  $\rightarrow$  Confirm key in turn, and press the softkey Delete Current Page to delete the arbitrary wave on the current page.

4. Delete all the user-defined arbitrary waves

Press Utility > System > Arb Manage > User > Confirm key in turn, and press the softkey Delete All to delete all the user-defined arbitrary waves in the current file folder.

- 5. Export the user-defined arbitrary wave
- Press Utility  $\rightarrow$  System  $\rightarrow$  Arb Manage  $\rightarrow$  User  $\rightarrow$  Confirm key in turn, and select the arbitrary wave "ALT\_03.bsv" in other list and then press the softkey Export to export it to external storage device.

6. Export all the user-defined arbitrary waves

Press Utility  $\rightarrow$  System  $\rightarrow$  Arb Manage  $\rightarrow$  User  $\rightarrow$  Confirm key in turn, and then press the softkey Export All, the arbitrary wave of the current file folder will export to external storage device.

- 7. Import the arbitrary wave
	- Press Utility  $\rightarrow$  System  $\rightarrow$  Arb Manage  $\rightarrow$  External  $\rightarrow$  Confirm key in turn, and select an arbitrary wave catalogue, press the rotary knob to open the arbitrary list, and then select the arbitrary wave "ABA\_1\_2.bsv", press the softkey Import to import it to the user catalogue in arbitrary wave manager.
- 8. Import the arbitrary wave on the current page

Press Utility  $\rightarrow$  System  $\rightarrow$  Arb Manage  $\rightarrow$  External  $\rightarrow$  Confirm key in turn, and select an arbitrary wave catalogue, press the rotary knob to open the arbitrary list, press the softkey Import Current Page to import it to the user catalogue in arbitrary wave manager.

9. Import all the arbitrary waves

Press Utility  $\rightarrow$  System  $\rightarrow$  Arb Manage  $\rightarrow$  External  $\rightarrow$  Confirm key in turn, and select an arbitrary wave catalogue, press the rotary knob to open the arbitrary list, press the softkey Import All to import the arbitrary wave in the current file folder to the user catalogue in arbitrary wave manager.

#### **3.2.7 Network Setting**

Select Utility  $\rightarrow$  LAN Config key in turn to enter the network setting page.

1. Access mode

Press the softkey IP Type to select manual or automatic.

2. IP address

The format IP address is nnn.nnn.nnn.nnn, the range of the first nnn is  $1-223$ , the range of other three nnn is 0~255. It is recommended that you consult network administrator for an available IP address. Select the softkey IP, use the numerical keyboard, rotary knob or arrow key to enter IP address. This setting can be saved to nonvolatile memory. The instrument will automatically load the set IP address when the instrument is rebooted.

3. Subnet mask

The format of subnet mask address is nnn.nnn.nnn.nnn, the range of nnn is  $0-255$ . It is recommended that you consult network administrator for an available subnet mask. Select the softkey Mask, use the numerical keyboard, rotary knob or arrow key to enter subnet mask. The instrument will automatically load the set IP address when the instrument is rebooted.

4. Gateway

24 / 29 The format of gateway is nnn.nnn.nnn.nnn, the range of nnn is  $0-255$ . It is recommended that you consult network administrator for an available gateway. Select the softkey Gateway, use

the numerical keyboard, rotary knob or arrow key to enter gateway. The instrument will automatically load the set IP address when the instrument is rebooted.

5. Physical address

Physical addresses are numbered from 0 and sequentially incremented by 1 each time. Thus, the physical address space of the memory grows linearly. It is represented as a binary number, an unsigned integer, written in hexadecimal number format.

#### **3.2.8 System**

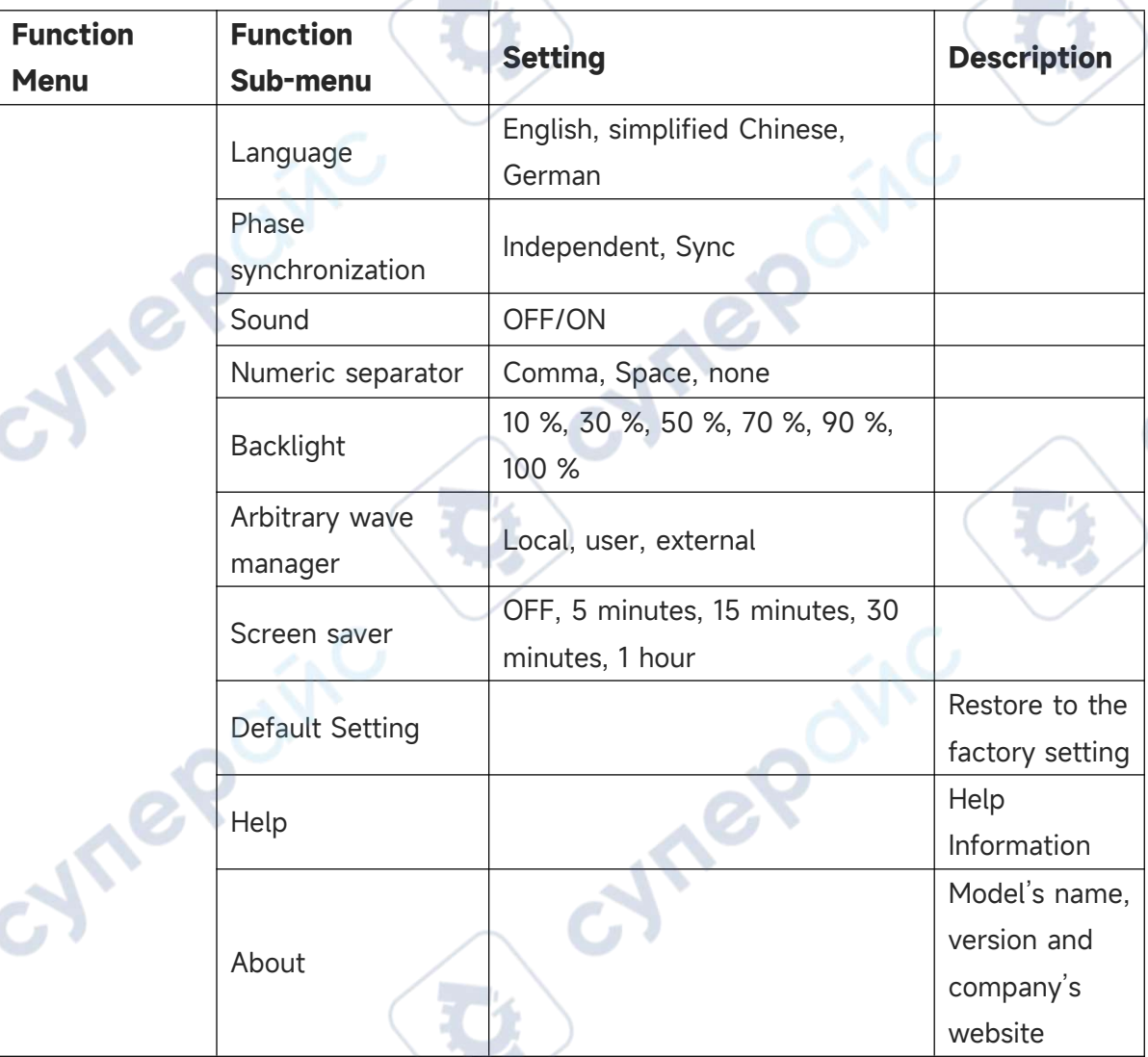

Select Utility  $\rightarrow$  System key in turn to enter the system setting page.

Note: As the system has several menus, there are two pages, press the softkey Next to turn the page.

#### 1. Language

Press the softkey Language to set the system language to simplified Chinese, English or

cyne

German.

2. Phase Synchronization

Select the softkey Phase Sync to select "Independent" or "Sync"

Independent: The output phase of CH1 and CH2 is not related.

Sync: The output phase of CH1 and CH2 is synchronizing.

3. Sound

Turn on/off the beep function, select the softkey Beep to select "OFF" or "ON".

4. Numeric Separator

Set the separator for the numerical value between in parameters of channel, press the softkey NumFormat to select comma, space or none.

5. Backlight

Set the backlight brightness of screen, press the softkey BackLight to select 10 %, 30 %, 50 %, 70 %, 90 % or 100 %.

6. Screen Saver

Press the softkey ScrnSvr to select OFF, 5 minutes, 15 minutes, 30 minutes or 1 hour. When there is no arbitrary operation, the instrument enters the screen saver state as the setting time. When Mode, CH1, CH2 key turns blinking, press arbitrary key to recover.

7. Default Setting

Restore to the factory setting.

8. Help System

Built-in help system provides help text for key or menu on the front panel. Press the help topic to check help information of front panel operation. Long press any one of soft key or button to check help information, such as press Wave key to check. Press arbitrary key or rotary knob to exit the help. Long press any one of softkey or button to check help information, such as press Wave key to check the help information. Press arbitrary key or rotate the rotary knob to exit the help.

9. About

cynep

Press the softkey About to check the device model, SN, version info and company's website.

# **Chapter 4 Troubleshooting**

Possible faults in use of UTG2000X and troubleshooting methods are listed below. Please handle fault as the corresponding steps. If it cannot be fixed, please contact with the distributor or local office and provide the model information (press Utility  $\rightarrow$  System  $\rightarrow$  About key in turn to check the model info).

### **4.1 No Display (Blank Screen)**

If the waveform generator is blank screen when press the power switch on the front panel.

- 1) Inspect whether the power source is properly connected.
- 2) Inspect whether the power button is pressed.
- 3) Restart the instrument.
- 4) If the instrument still can't work, please contact with the distributor or local office for product maintenance service.

### **4.2 No Waveform Output**

cymeromic

The setting is correct but the instrument has no waveform output.

- 1) Inspect whether BNC cable and the output terminal is properly connected.
- 2) Inspect whether CH1, CH2 button is turned on.
- 3) If the instrument still can't work, please contact with the distributor or local office for product maintenance service.cyner

 $\mathbf{c}_\epsilon$ 

**PS** 

# **Chapter 5 Appendix**

### **5.1 Maintenance and Cleaning**

#### **(1) General Maintenance**

Keep the instrument away from the direct sunlight.

#### **Caution**

Keep sprays, liquids and solvents away from the instrument or probe to avoid damaging the instrument or probe.

#### **(2) Cleaning**

Check the instrument frequently according to the operating condition. Follow these steps to clean the external surface of the instrument:

- a. Please use a soft cloth to wipe the dust outside the instrument.
- b. When cleaning the LCD screen, please pay attention and protect the transparent LCD screen.
- c. When cleaning the dust screen, use a screwdriver to remove the screws of the dust cover and then remove the dust screen. After cleaning, install the dust screen in sequence.
- d. Please disconnect the power supply, then wipe the instrument with a damp but not dripping soft cloth. Do not use any abrasive chemical cleaning agent on the instrument or probes.

#### **Warning**

oynepoinc

**Please confirm that the instrument is completely dry before use, to avoid electrical shorts or even personal injury caused by moisture.**

Cyric

### **5.2 Contact Us**

If the use of this product has caused any inconvenience, if you in mainland China you can contact UNI-T company directly.

Service support: 8am to 5.30pm (UTC+8), Monday to Friday or via email. Our email address is infosh@uni-trend.com.cn

For product support outside mainland China, please contact your local UNI-T distributor or sales center.

Many UNI-T products have the option of extending the warranty and calibration period, please contact your local UNI-T dealer or sales center.

 $\hat{\boldsymbol{c}}$ 

cymepoinc

To obtain the address list of our service centers, please visit our website at URL:

http://www.uni-trend.com

**Vre** 

cymep

cymepoinc

Oinc

cyne